# SVO-MIPI / SVO-03 用ユーティリティソフト 「SVOCtl」 ソフトウェアマニュアル

Ver. 1.1

株式会社ネットビジョン

# SVOCtl ソフトウェアマニュアル 1.1 (NDC000xx)

# 改訂履歴

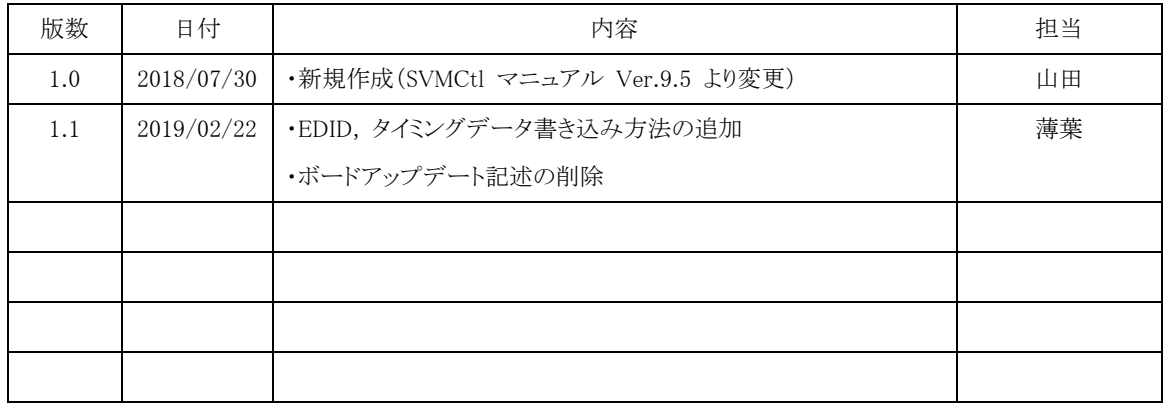

# SVOCtl ソフトウェアマニュアル 1.1 (NDC000xx)

# 目次

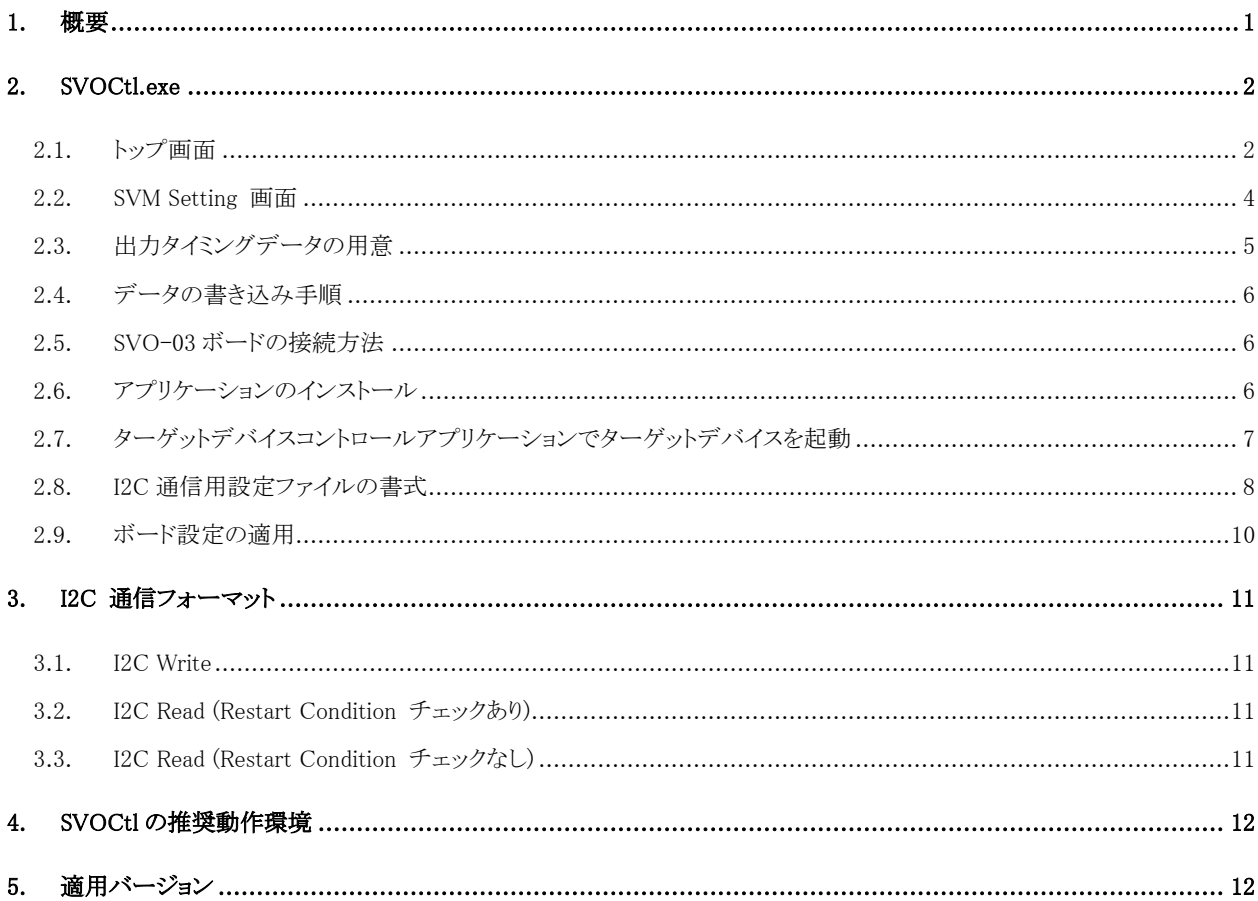

<span id="page-3-0"></span>1. 概要

本書は SVO-03 / SVO-MIPI ボードの設定用ソフトウェア「SVOCtl」の説明書です。「SVOCtl」は I2C データの送受信やHDMI入力モードにおいて出力タイミングデータと EDID ファイルをボードに書き 込むためのユーティリティソフトです。

SVO のソフトウェア構成を【図 1】に記述します。

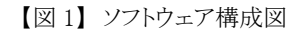

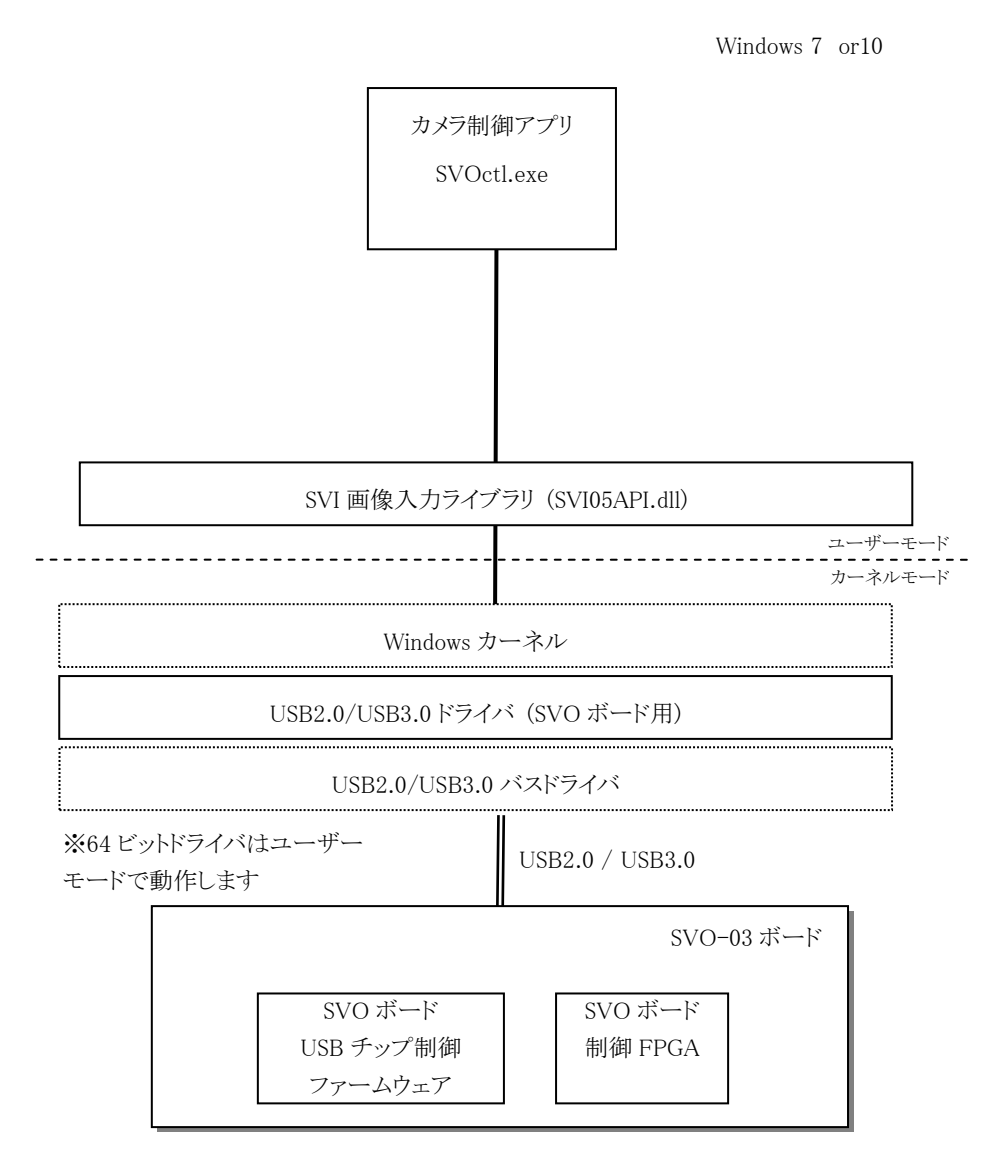

1

## <span id="page-4-0"></span>2. SVOCtl.exe

SVOCtl は SVO ボードの I2C インターフェースをコントロールし、ターゲットデバイスの設定、情報の取 得と、SVO ボードの設定などを行います。

#### <span id="page-4-1"></span>2.1. トップ画面

ソフトウェアを起動すると、接続されている SVO ボードが 1 つの場合、すぐにトップ画面が表示され ます。複数台の SVO ボードが接続されている場合、【図 2】のような Select Board ダイアログ画面が表 示されるので、操作したい SVO ボードを選択して、「OK」ボタンを押すと、トップ画面が表示されます。 [ID=] には後述の「SVO Setting 画面」で設定した「UVC Board ID」が表示されます。

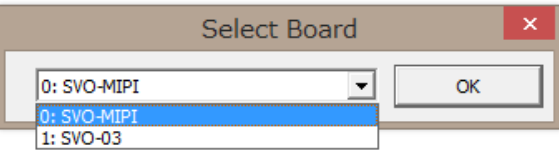

【図 2】Select Board ダイアログ

SVO ボードをご使用の場合、ボード型番は下記のように認識されます。

- SVO-03: SVO-03 ボード使用時

- SVO-MIPI: SVO-03-MIPI ボード通常使用時

- SVI-09: SVO-03-MIPI ボードのブートローダ起動時

SVO ボード接続時に上記以外のボード名が検出される場合は、通信エラーや x86 版ソフトウェアを x64 環境で実行していることが考えられます。

本ソフトウェアは起動時に SVO-03 や SVO-03-MIPI などのボード型番を自動認識して、型番に応 じたメニュー項目を提供します。認識されたボードの型名および接続されている USB のバージョン (2.0/3.0) は、【図 3】のようにタイトルバーに表示されます。高解像度の非圧縮画像転送には、転送速 度の関係上 USB3.0 接続が必須となります。SVO-03 で 720p 以上の解像度を扱う場合、トップ画面 のタイトルバーに「USB3.0」と表示されていることを確認してください。

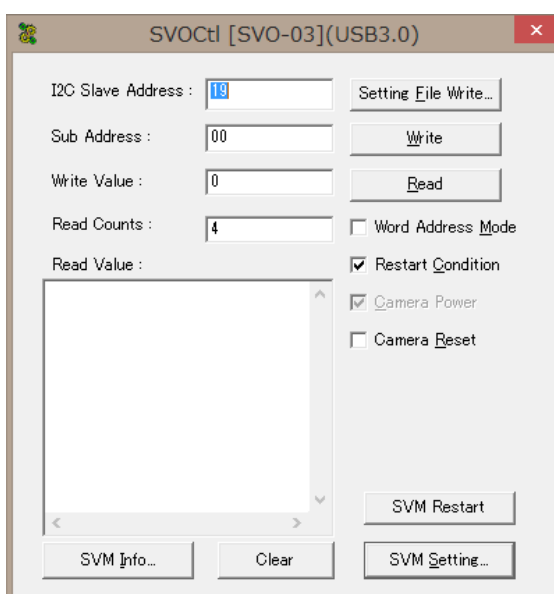

【図 3】SVOCtl のトップ画面

SVOCtl のトップ画面のメニュー一覧を【表 2】に示します。

【表 2】SVOCtl トップ画面メニュー一覧表

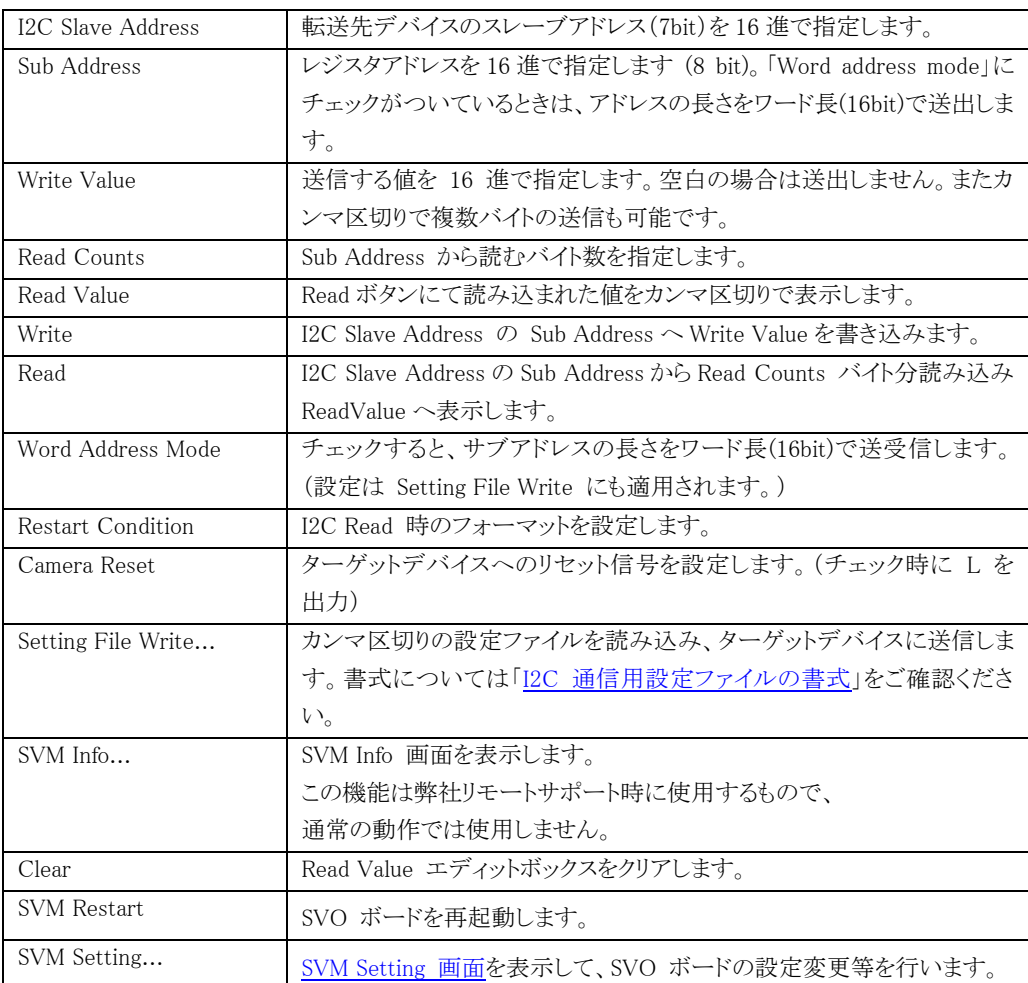

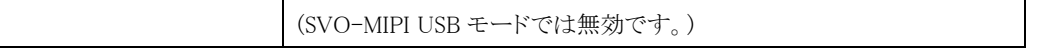

## <span id="page-6-0"></span>2.2. SVM Setting 画面

次に、SVO ボードの設定変更等を行うダイアログを説明します。このダイアログはトップ画面にある 「SVM Setting...」ボタンを押すことにより表示されます。

設定画面では、認識されたボードの種類によって表示される設定項目が異なります。以下の図は SVO-03 ボードで接続した場合の設定画面です。設定画面のウィンドウタイトルには、現在認識されて いるボードの型番が表示されます。

SVO-MIPI ボードの場合は、HDMI モード動作時のみ SVM Setting 画面を開けます。

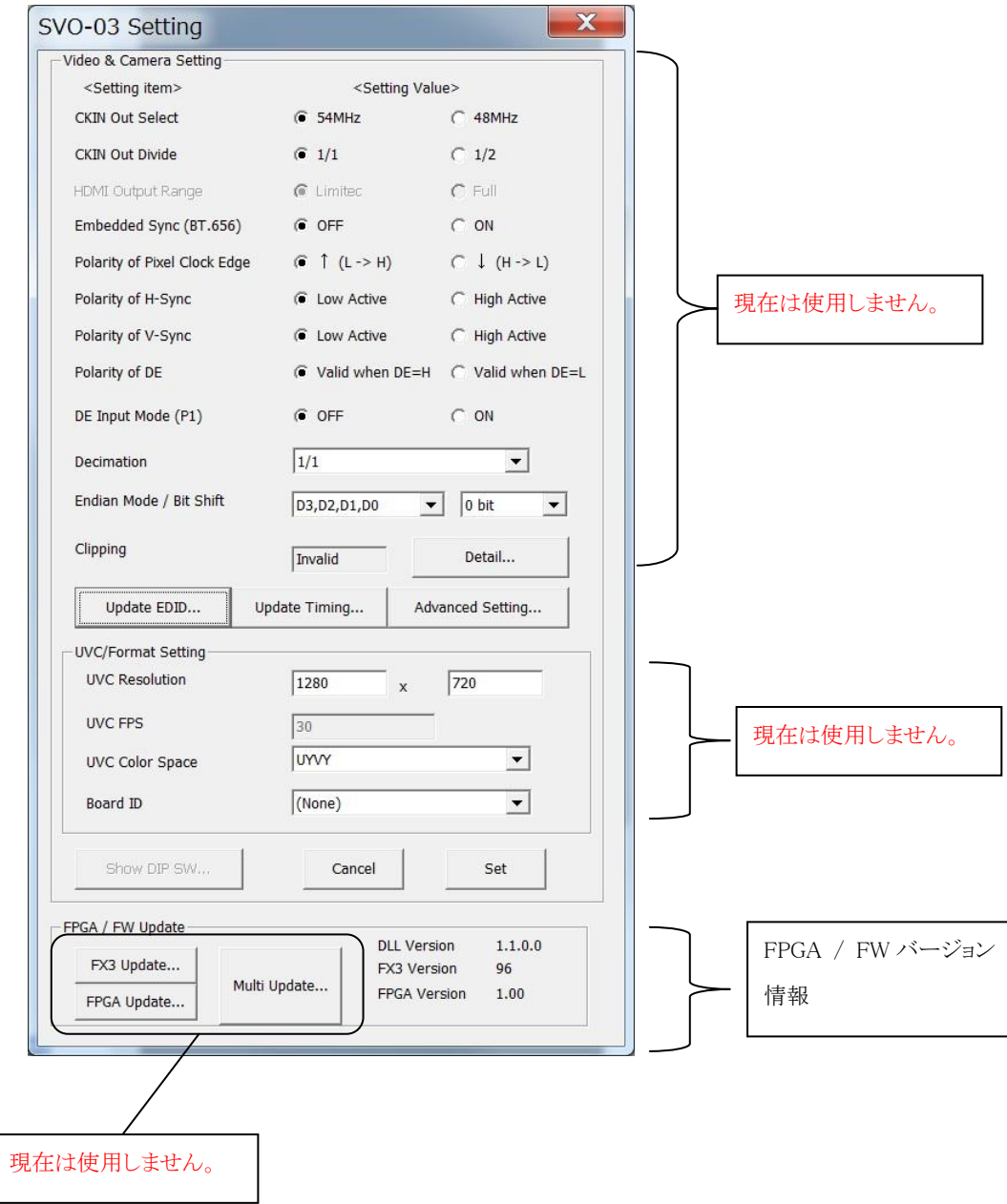

【図 4】SVM Setting 画面

バージョン情報の説明一覧を【表 4】に示します。

【表 4】バージョン情報

| 項目           | 説明                                          |
|--------------|---------------------------------------------|
| DLL Version  | 使用している DLL ならびに、SVO ボードの FX3 FW バージョンと FPGA |
| FX3 Version  | のバージョンを表示します。                               |
| FPGA Version | ボードが正しく PC と接続されていない場合には、FX3、FPGA のバージョ     |
|              | ンは正しく表示されません。                               |

## <span id="page-7-0"></span>2.3. 出力タイミングデータの用意

SVO-03-MIPI ボードを HDMI モードで動作させるためには、出力タイミングデータと EDID ファイル を書き込む ことが必要です。

出力タイミングデータは PC ソフト SVOGenerator で生成します。USB モード(DIP SW 8 番 ON)で起動した上 で SVOGenerator を起動して、通常の手順で「Device Setting」画面を呼び出し、USB モードと同様にタイミングパ ラメータの設定を行った後、「SAVE SET」ボタンにより .svo ファイルを書き出してください。

「SVOGenerator」の詳しい操作手順は別資料「SVO-03-MIPI ソフトウェアマニュアル」を参照してください。

SVO-03-MIPI ボードは HDMI レシーバとして動作します。レシーバが対応する解像度やタイミングを HDMI ト ランスミッタに通知するために、EDID (Extended Display Identification Data) の設定が必要です。通常は、MIPI 出 力解像度と同じ解像度になるように EDID を設定する必要があります。

EDID ファイルは Extended-EDID を含む 256 バイト、もしくは含まない 128 バイトのバイナリファイルを用意す る必要があります。汎用の EDID エディタにより生成してください。

## SVOCtl ソフトウェアマニュアル 1.1 (NDC000xx)

### <span id="page-8-0"></span>2.4. データの書き込み手順

【図 5】使用項目

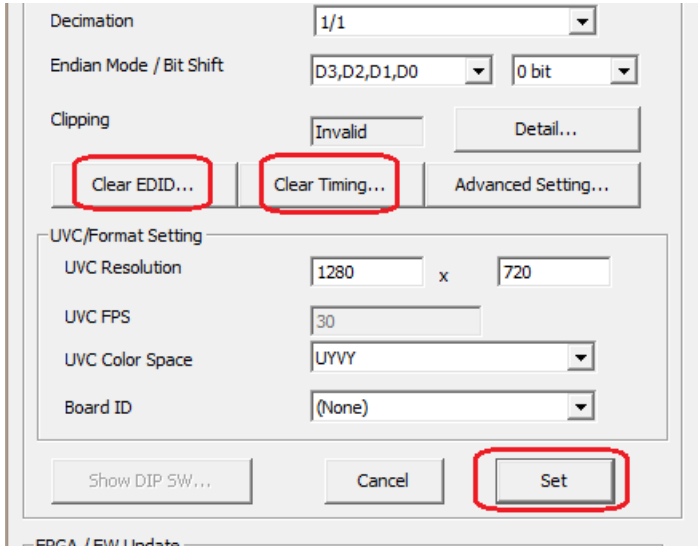

ボードにすでに出力タイミングデータが書き込まれている場合、「Clear Timing...」ボタンが表示されるので、クリッ クしてデータをクリアしてください。出力タイミングデータがクリアされている場合、「Update Timing...」ボタンが表示さ れるので、クリックして SVOGenerator により出力された .svo ファイルを選択してください。

EDID ファイルも同様に、「Clear EDID...」ボタンでクリア、「Update EDID...」ボタンで書き込むデータをセットしま す。

終了後、「Set」ボタンをクリックすることで SVO-03-MIPI ボード上 SPI-ROM にデータが書き込まれます。ボー ド再起動後より設定データが反映されます。

### <span id="page-8-1"></span>2.5. SVO-03 ボードの接続方法

PC と SVO-03 ボードの接続は以下の手順で行います。

①PC の電源を入れ Windows を起動します。

②SVO-03 ボードを PC の USB ポートに接続します。

③ドライバのインストールを要求してきますので、SVO-03 ボードに付属する CD-ROM を CD-ROM ドラ

イブにセットし、ドライバのインストールを行って下さい。

なお、インストールの詳細については、CD-ROM の「Readme.txt」をご確認ください。

### <span id="page-8-2"></span>2.6. アプリケーションのインストール

SVO-03 ボードに付属する CD-ROM 内の APPL フォルダを、PC 内の任意のフォルダにコピーして下 さい。

<span id="page-9-0"></span>2.7. ターゲットデバイスコントロールアプリケーションでターゲットデバイスを起動

①上記の各フォルダにある SVOCtl.exe というアプリケーションを起動します。

②下図のようなダイアログが開きます。

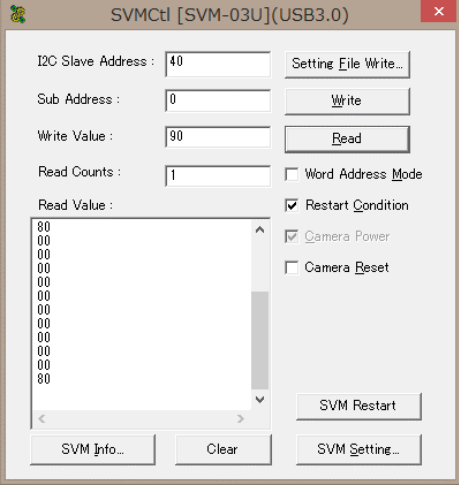

③"I2C Slave Address"にターゲットデバイスのスレーブアドレス(7bit)を 16 進数で入力して下さい。 ④"Setting File Write"ボタンをクリックして、ターゲットデバイスの初期設定ファイルを指定し、ターゲット デバイスへ送信して下さい。下図では DS90UB954\_init\_CH1(913) という初期設定ファイルを選択し、" 開く"ボタンをクリックすることで、ターゲットデバイスへ設定ファイルの内容が送信されます。

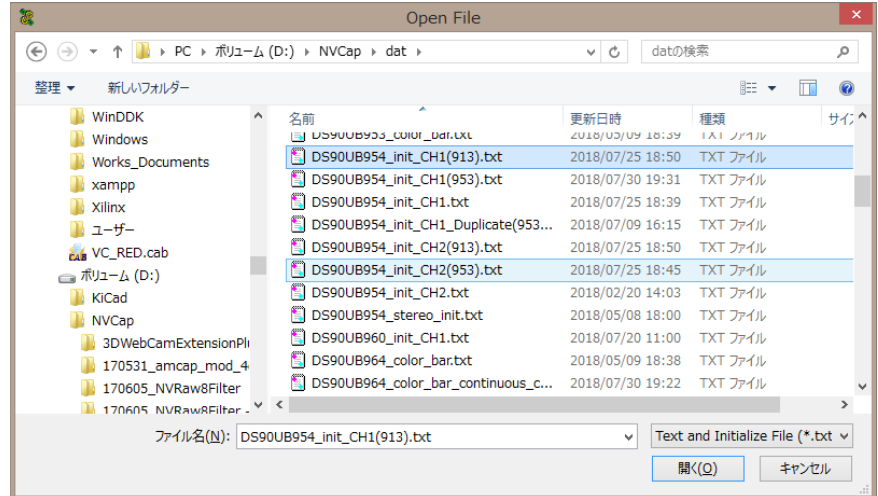

- 日本語など 2 バイト文字を含むパスに置かれたファイルは正しく読み込めないことがあります。

エラーメッセージが表示された場合、ターゲットデバイスの接続、SVO-03 ボードの接続などを確認して 再度、初期設定ファイルを送信して下さい。

⑤正常に初期設定ファイルが送信されれば、SVO-03 ボードの LED9 が点滅します。(フレームレートが 高速だと、薄く点灯状態のように見えることがあります。)

<span id="page-10-0"></span>2.8. I2C 通信用設定ファイルの書式

I2C 通信によるターゲットデバイスモジュールレジスタへの設定値書き込みをするためのテキストファイ ル(拡張子 .txt)で以下の形式で記述します。

UNIT, (基数) SLAVE, (スレーブアドレス) (サブアドレス), (書き込み値 0), (書き込み値 1), … wt, (ウェイト値) BYTE WORD

- UNIT コマンドは、スレーブアドレス、サブアドレス、書き込み値で使用する基数を指定します。基数には "10" または"16"を指定できることができます。"10" はその後の数値は 10 進数であることを指定します。"16" はその後の数値は 16 進数であることを指定します。
- SLAVE コマンドでは、スレーブアドレスを指定します。
- サブアドレスで始まるコマンドは、レジスタへ書き込みを行います。サブアドレスはデバイス内のサブアドレスの ことであり、8bit または 16bit で指定します。サブアドレス長は BYTE コマンド (8bit) もしくは WORD コマン ド (16bit) により設定します(SVOCtl ver. 1.3.1 以降)。ファイル内にサブアドレス長の指定が無い場合、 「Word address mode」にチェックをつけていると、ワード長 (16bit) でサブアドレスを書き込みます。反対に、 チェックをはずすとワード長のアドレス値の下位 8bit のみ有効になります。書き込み値には、レジスタへ書き込 む値を 8bit で指定します。
- 設定ファイルのサブアドレス長を指定するために、サブアドレスが 16bit のときは「WORD」、8bit のときは 「BYTE」と書かれた行を設定ファイルのはじめに記述してください。
- wt コマンドは、ウェイト値分の時間を待つことを指定します。ウェイト値は 10 進で 32767 まで、msec 単位で指 定します。
- 半角シャープ記号"#"からはじまるコマンドは、それ以降改行までをコメントとみなし、次の行にスキップします。 空行(改行のみ、スペース等を含むまず)もスキップします。
- 項目の区切りには、カンマまたはスペースが使用できます。

次ページに設定ファイルの記述例を示します。

SVOCtl ソフトウェアマニュアル 1.1 (NDC000xx)

(設定記述例) # SVO-SDK Setting file sample  $\#$  date : 2008.03.24 # サブアドレス 8bit BYTE # 16 進数記述とする UNIT,16 # スレーブアドレスを指定 SLAVE,2A # デバイス 1 の設定 00,00 01,00,02 02,3A 03,6B 8B,00 # 100msec ウェイト wt,100 # 10 進数記述とする UNIT,10 # スレーブアドレスを指定 SLAVE,44 # デバイス 2 の設定 00,00 01,90 02,130 03,110 100,20 # # END OF FILE #

#### <span id="page-12-0"></span>2.9. ボード設定の適用

SVO ボードの設定の変更は、本アプリケーションおよび SVO ボード上の Dip スイッチ(SW2)設定の 両方を使って行います。SVM Setting 画面で設定を変更し、「Set」ボタンによって変更を適用すると、 SVO-03 ボード上にある ROM に設定値が保持されます。「Set」ボタンをクリックした後、メイン画面の 「SVO Restart」ボタンをクリックしてデバイスの再起動を行うことで、設定が反映されます。

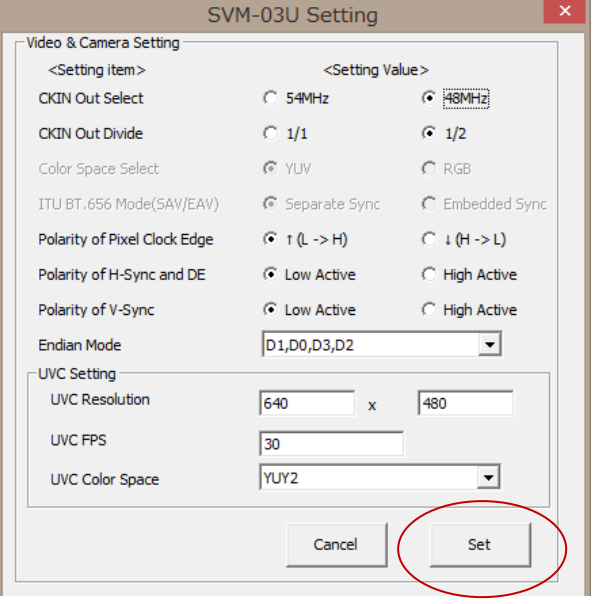

SVO ボードを PC と接続した状態で設定画面を開くと、SVO ボードの現在の設定値を取得し、ダイアロ グに現在の設定を表示します。このダイアログで設定の変更をせずに「Set」ボタンを押した場合 SVO-03 ボードは再設定を行いません。

また、SPI-ROM に保持されている設定値は SVO-03 ボード起動時に読み込まれ、ファームウェア側で ボードの設定を行います。そのため、アプリケーションで1度設定すれば、次回以降はこの設定をおこな う必要はありません。

※SVO-03 ボード使用時、設定変更後設定値が反映されていない場合には、SVO-03 ボードを再起動 してください。

SVOCtl ソフトウェアマニュアル 1.1 (NDC000xx)

<span id="page-13-3"></span><span id="page-13-2"></span><span id="page-13-1"></span><span id="page-13-0"></span>3. I2C 通信フォーマット 凡例 S Start P Stop A ACK(Slave) A ACK(Master) N NACK(Master) 3.1. I2C Write Word Address: Unchecked Slave Address[6:0]  $0$   $A$ Sub Address[7:0] Write Value 0 Write Value N-1  $\overline{\mathbf{s}}$ A  $A$   $P$ A Word Address: Checked Slave Address[6:0]  $0 \overline{A}$ Sub Address[15:8]  $\mathbf{s}$  $\overline{A}$ Sub Address[7:0] A Write Value 0  $\overline{\mathsf{A}}$  $\cdots$ 3.2. I2C Read (Restart Condition チェックあり) Word Address: Unchecked Slave Address[6:0] 0 <mark>A</mark> Sub Address[7:0] A S Slave Address[6:0]  $1$   $A$ Read Value 0 Read Value N-1  $N$   $P$  $|s|$  $\mathsf{A}$  $\ddotsc$ Word Address: Checked l si Slave Address[6:0]  $|0|A|$ Sub Address[15:8]  $\begin{array}{|c|c|} A & \text{Sub Address}[7:0] \end{array}$  $A$   $S$   $\ldots$ 3.3. I2C Read (Restart Condition チェックなし)Word Address: Unchecked  $|s|$ Slave Address[6:0]  $|0|$  A Sub Address[7:0]  $\vert A \vert P \vert$ Slave Address[6:0]  $1$   $A$ Read Value 0 Read Value N-1  $N$   $P$ s.  $\overline{A}$ Word Address: Checked Slave Address[6:0] 0 <mark>A</mark> Sub Address[15:8] <mark>A</mark> Sub Address[7:0] A P  $|s|$  $\ddot{\phantom{a}}$ 

# <span id="page-14-0"></span>4. SVOCtl の推奨動作環境

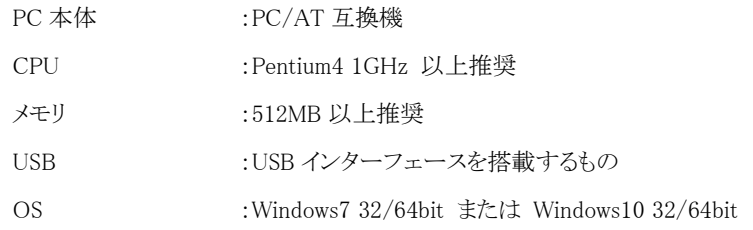

# <span id="page-14-1"></span>5. 適用バージョン

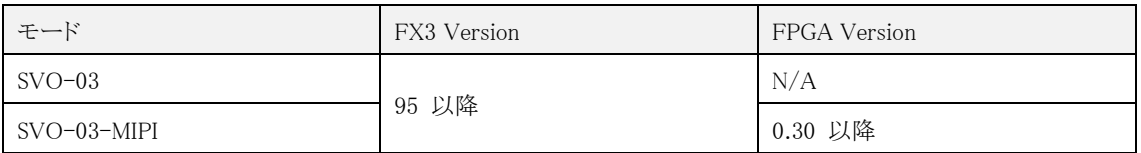

- SVOCtl: Ver. 1.4.1 以降